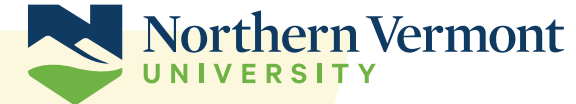

# **ONLINE PORTAL INSTRUCTIONS**

# **Welcome to Northern Vermont University's Online Portal!**

Northern Vermont University's portal is a shared portal with other institutions of the Vermont State College Systems (VSCS). Professors, school administrators, and several campus offices utilize the portal to communicate to prospective students and current students. It's important that you set up your connection now as it will help you in the future!

## **ACTIVATE YOUR ACCOUNT**

To activate your account, navigate to: NorthernVermont.edu/activate and follow the instructions on the page. You will create your User ID, password, and set your security questions. To activate you will need the following information:

- First Name (or preferred name if you have reported a preferred name to us)
- Last Name
- Birth Date
- College ID (this can be found in your acceptance letter)

Make sure to check the box to agree to receive text messages on your mobile device. You will then select where you want the pin for verification sent to. Once you receive the pin, you will enter the 6 digits and create your password and security questions should you need to reset your password if you forget what your password is. Please note: If you have applied to another VSCS college or university and have already activated your account, you won't need to activate again and can log in with the same user information you used with the other school.

Once your account is activated, note your User ID and password for future use.

If you have any trouble activating your account, please contact the **NVU Admissions Office at: 1-800-635-2356**

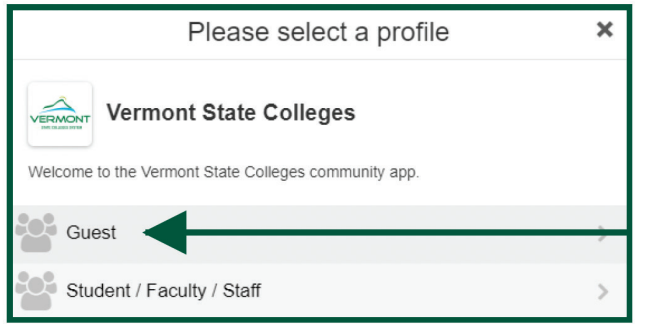

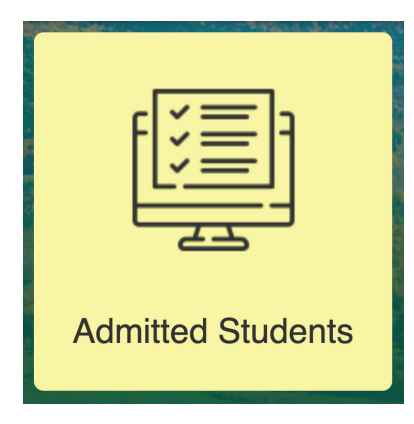

After you have activated your account, you will have access to the Vermont State Colleges portal, where you can see important information, such as Financial Aid. **For access to the portal, visit: portal.vsc.edu.**

You will land on the Vermont State Colleges portal. As an admitted student not yet attending, you will select Guest profile. When you progress to becoming an NVU student, you will select Student profile.

# **Admitted Students will then select the Admitted Students tile.**

#### **You will then see options to:**

• View your Financial Aid Notice and/or Financial Aid Document Status under Check Your Financial Aid

After selecting one of these options, you will be instructed to log in to view information. Use your UserID and password (from when you activated your account) to log in.

### **TO VIEW YOUR FINANCIAL AID NOTICE AND/OR FINANCIAL AID DOCUMENT STATUS**

- Select the Year (2022 2022/2023 Academic Year) for students entering fall 2022 and spring 2023.
- Select our Financial Aid office (NVU-Northern VT University)
- Click SUBMIT
- Accept Title IV Payment Authorization (for viewing Aid Notice)
- Click SUBMIT.

## **COST OF ATTENDANCE OVERVIEW**

We encourage you to review Estimated Costs and determine if you need Additional Loans and Payment Plans.

- For Estimated Costs, use NorthernVermont.edu/Costs
- For Additional Loans and Payment Plans, use NorthernVermont.edu/LoansAndPlans

## **Admissions is always here to help!**

Please reach out to us if you have any questions along the way.

To schedule a phone call or Zoom meeting with a counselor, go to: **NorthernVermont.edu/Meet**

> **Johnson Campus:** 800.635.2356 **Lyndon Campus:** 800.225.1998

#### **StudentServices@NorthernVermont.edu**

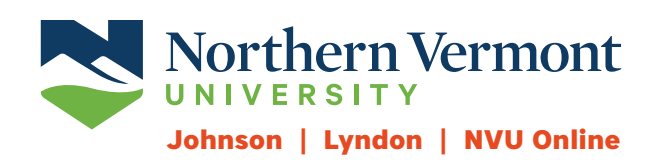